# **NO MORIR EN EL INTENTO CON 000WEBHOST**

#### **CREADO POR:** MEDENNYSOFT.COM

#### **Mail: [contacto@medennysoft.com](mailto:contacto@medennysoft.com)**

**Twitter**: @danyelmorales

## **¿Por qué ha fallado el registro de sitios en Miarroba y zymic?**

La respuesta es unica y sencilla… mexico y latino america es uno de los paises con más abuso en web hostings gratuitos… abusar de un web hosting es utilizarlo para fines lucrativos como el intento de infección de maquinas y phishing(clonación de websites para atrapar datos confidenciales), miarroba fue en su momento el proveedor más importante de web hosting gratuito en latinoamerica, sin embargo zymic era uno de los proveedores más completos y avanzados para nuestros proyectos.

#### **¿ y los culpables?**

No hablemos de ellos, pero seguramente estan gozando de web hostings gratuitos que pronto limitaran su uso a paises europeos, además no olvidemos que las leyes que se imponen en ciertos paises tambien nos afectan, puesto que los servidores radican en paises con otras leyes.

#### **¿La solución?**

Tener un plan X, bueno explicaremos como usar el 000webhost, uno de los proveedores favoritos de MeDennySoft, ya sea por que es tan completo como zymic y ofrece servicios gratuitos sin abusar del usuario. Además, es colaborador del desarrollo de webhosting gratuitos para nosotros la humanidad entonces es nuestro deber cuidar y no abusar de estos servicios. Siempre sera bueno apoyar a este tipo de proveedores ayudandoles en los foros de discución con alguno que otro tema que podamos resolver a aquellos usuarios newbies.

## **COMENZANDO.**

La url de nuestro amado proveedor es: [http://www.000webhost.com](http://www.000webhost.com/)

Al inicio del sitio veremos su home page, y más abajo notaremos este enorme cuadro, donde estaran los planes y tarifas que nos ofrecen. Claro a nosotros nos interesa el servicio free para nuestros proyectos en base de datos.

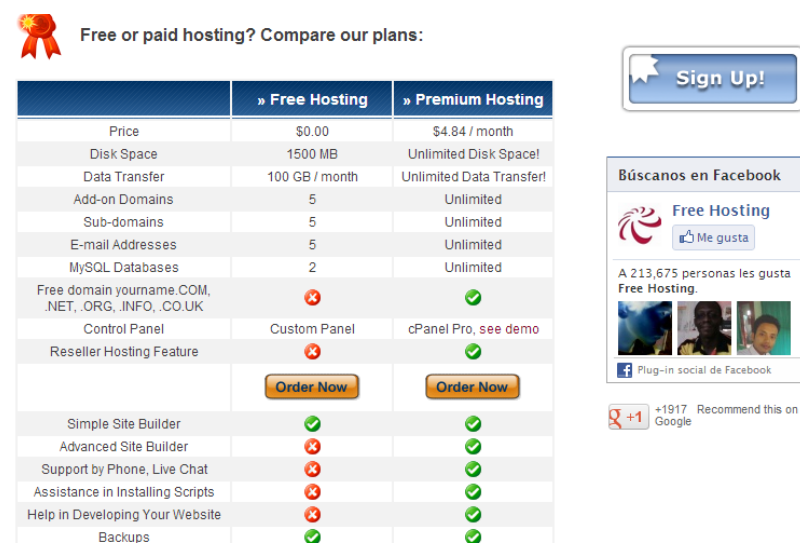

**Nos fijamos de la columna de en medio y clickeamos en el boton [ORDER NOW]:**

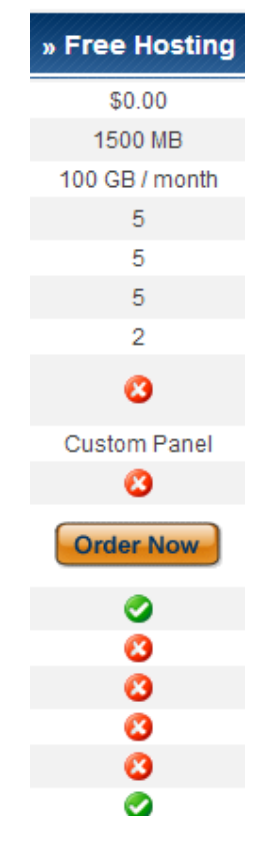

Nos aparecerá la siguiente pagina donde rellenaremos con los datos de nuestro futuro website y claro nuestros datos de usuario. Tener cuidado de elegir la opción de subdominio para la dirección de nuestro website, en nuestro caso, podras accedar a nuestro sitio desde [www.MeDennyDB.site40.net,](http://www.medennydb.site40.net/) más al rato les daremos un tip para tener un nombre de dominio y no un subdominio, claro todo gratis.

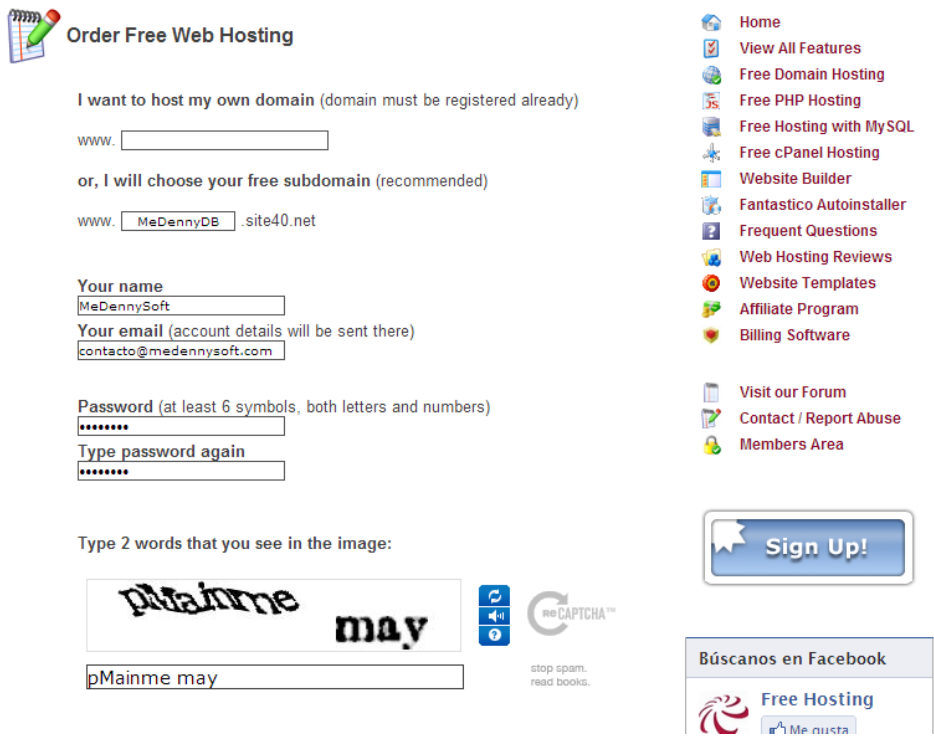

**Una vez que nos registramos nos aparece la siguiente ventana:**

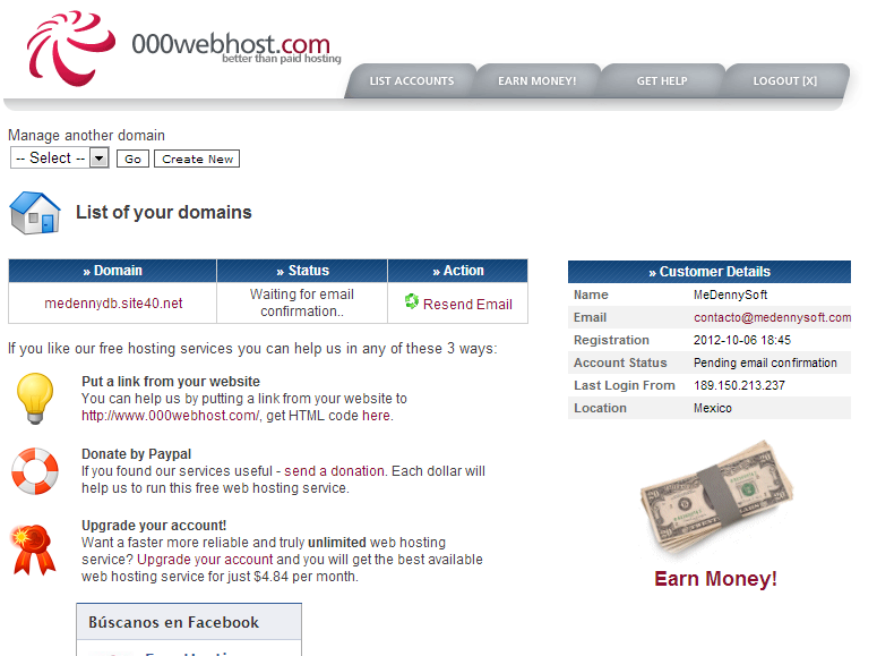

**Entonces nos dirigimos a nuestro correo electrónico y activamos el mail que nos han mandado**.

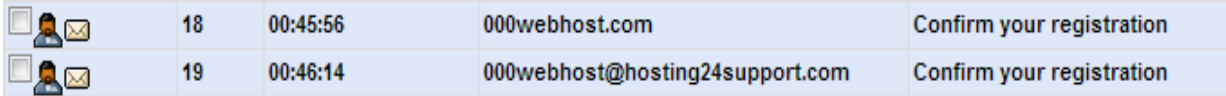

Una vez clickeado en el link de confirmación nos mandara a nuestro panel de control, nota que en el cuadro donde esta la dirección de nuestro sitio web, hay una columna que dice: "Action" y dentro de la otra columna dice "Refresh status", esto indica que se esta expandiendo las direcciones y los servidores del proveedor, normalmente tarda 1 minuto en activarse nuestro sitio web.

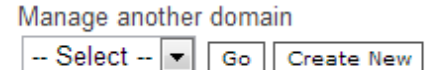

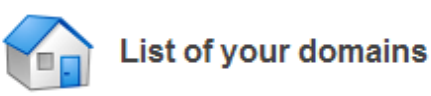

Registration is almost complete! Check your email contacto@medennysoft.com and you will find a registration confirmation link. Click on it and your client profile will be fully activated.

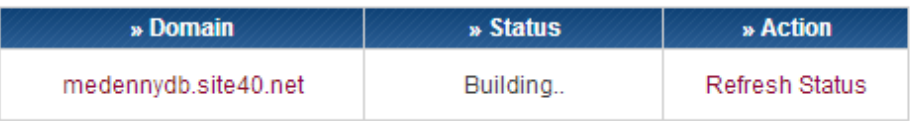

Hacemos click en "Refresh status" y nos debera aparecer ahora lo siguiente:

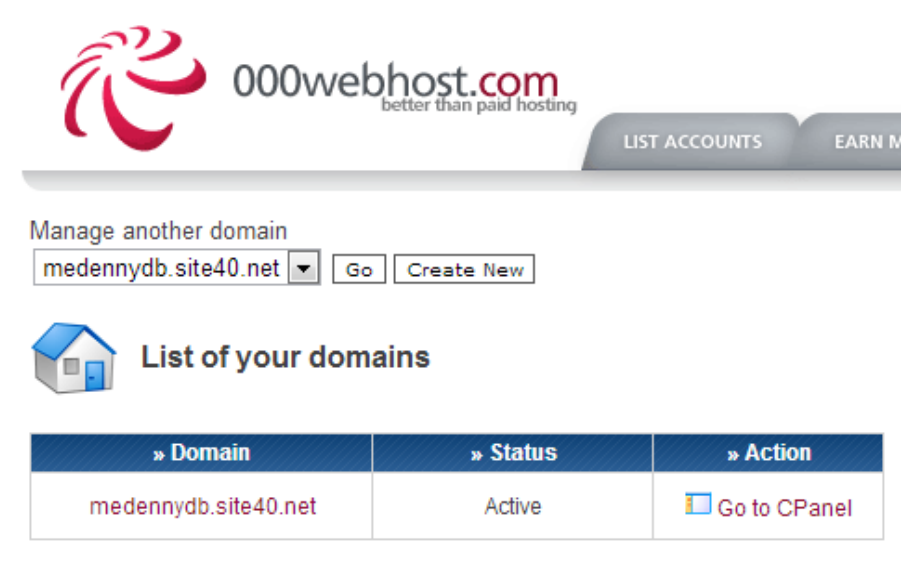

If you like our free hosting services you can help us in any of these 3 ways:

Comprobemos que nuestro sitio esta en linea haciendo click en la URL de nuestra web, medennydb.site40.net en nuestro caso, nos aparecera la siguiente ventana:

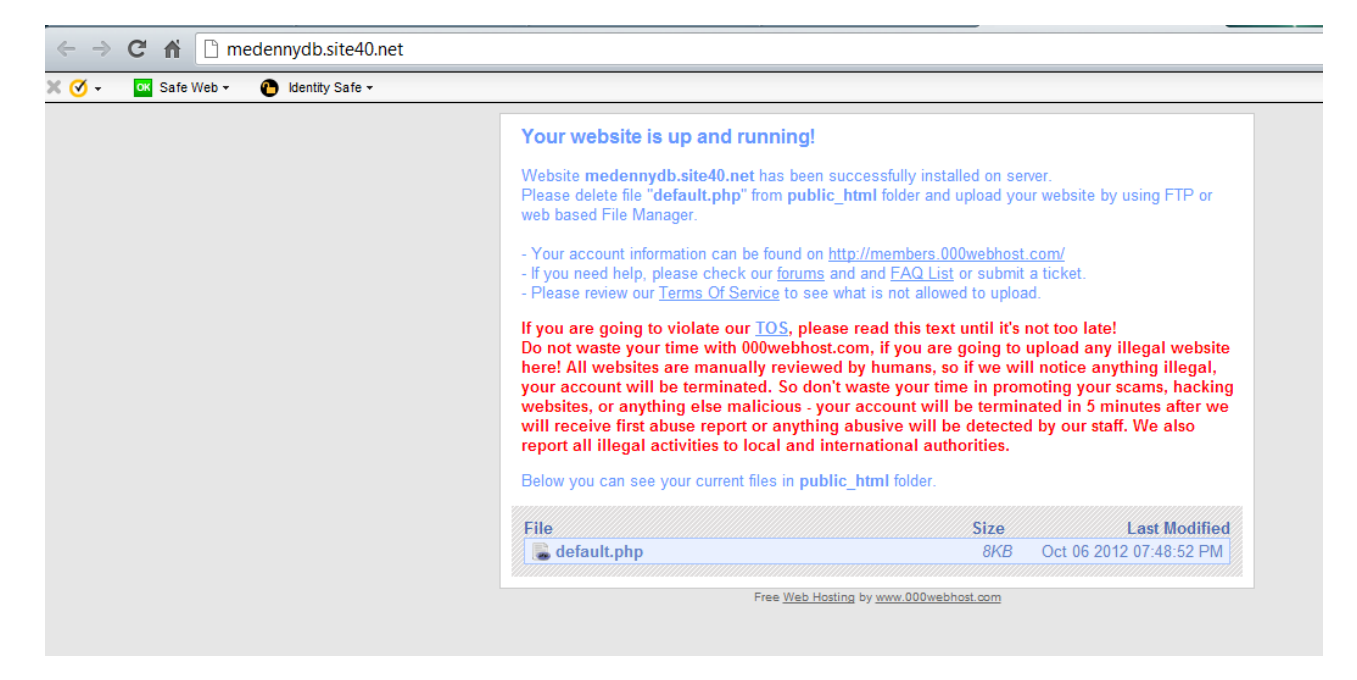

**¡Felicidades, tu sitio web esta corriendo perfectamente, vale, venga, vamos a configurarlo!**

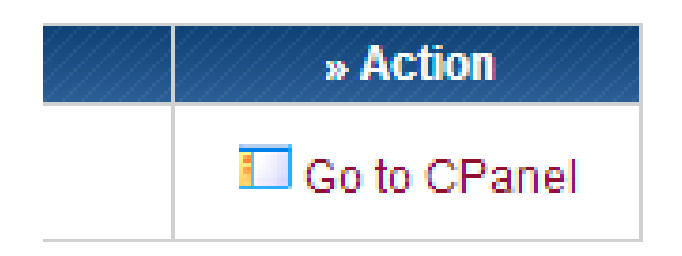

## **Hacemos click en "GO TO CPANEL".**

Vemos que nuestro panel de control esta enorme, y eso es bueno, significa que nuestro proveedor nos esta ofreciendo Buenos servicios y todo completamente gratis. A menos que seas un experto en configuración de servidores y vayas a crear un web site corporativo, entonces si usaras todas las opciones del panel de control, pero este texto no tiene ese fin, yo en lo personal usaría de mirror este servidor o para almacenar datos, para no saturar el trafico de mi website, para back cups, y otras utilidades más, sin embargo, para nuestras practicas esta de perlas este web hosting.

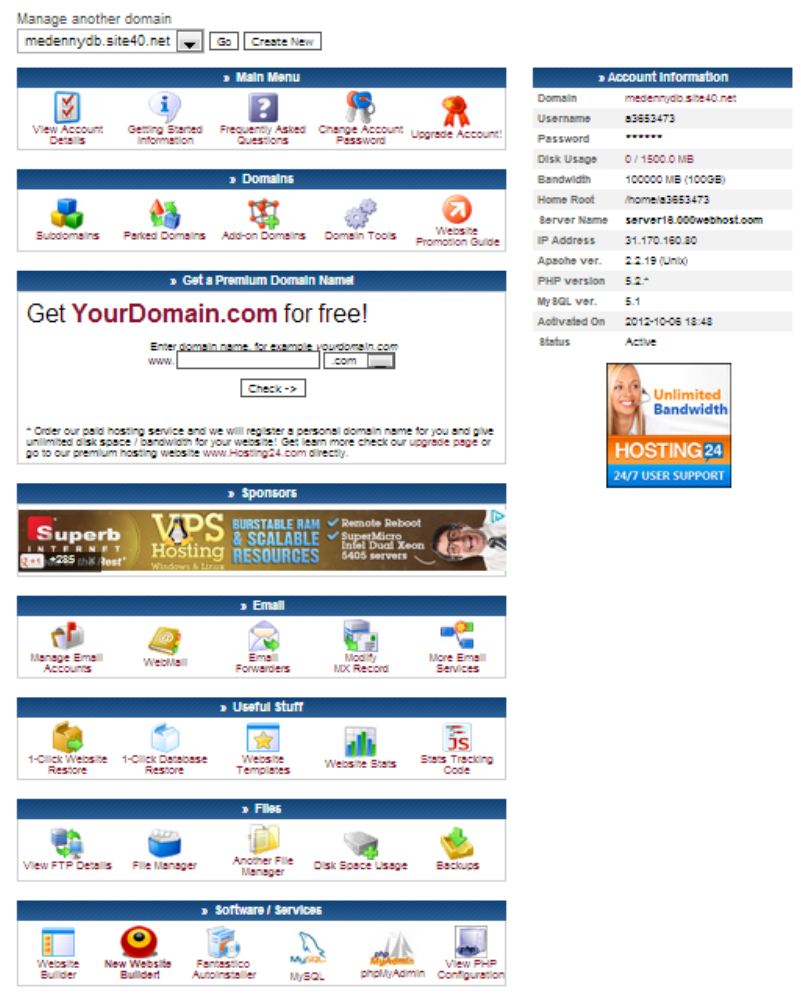

#### **Vayamos entendiendo nuestro panel de control.**

**Email:** Nos sirve para configurar un repetidor o una propia dirección de correo electronico del tipo: [contacto@medennydb.site40.net](mailto:contacto@medennydb.site40.net)

Un Email forwarders es un repetidor, es decir el e-mail que recibas a la url de contacto@... Se reenviara a tu casilla de correo electronico preferida, en nuestro caso seria [medennysoft@outlook.com](mailto:medennysoft@outlook.com)

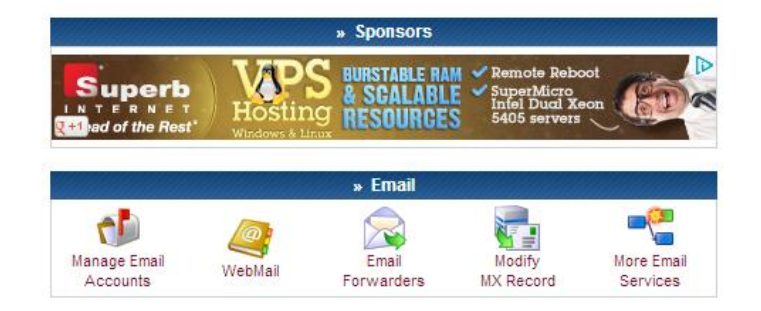

**Useful stuff:** Nos ofrecen varias herramientas de utildad, desde estadisticas, creadores de websites con templates, restaurador de DB, o restaurador del website todo desde un back cup, en lo personal en cuanto a estadisticas prefiero usar el tracking de google statistics.

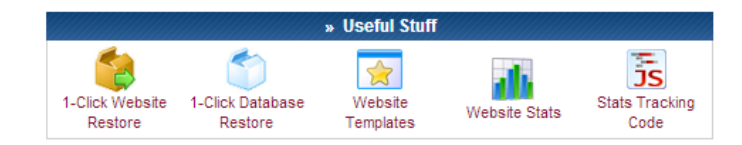

**Files:** Nuestro amigo, con estas herramientas podremos transferir nuestros archivos al servidor, ya sea via FTP o file manager, hay una gran variedad de maneras y herramientas en este servidor para subir nuestros archivos desde las personas que prefieren lo grafico hasta las arriesgadas que aman lo dificil. Encontramos, la herramienta que nos indica nuestro espacio disponible y nuestros GB de transferencia por mes restante. Además de Backcups.

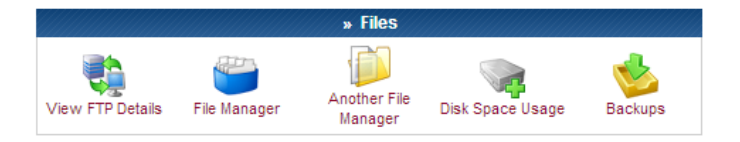

**Software/ Services:** Otro aperitivo, las herramientas para configurar PHPMyAdmin, MySQL, PHP, el website builder y otros más, como el FANTASTICO el cual nos sirve para instalar algún CMS o algo que nos apetezca.

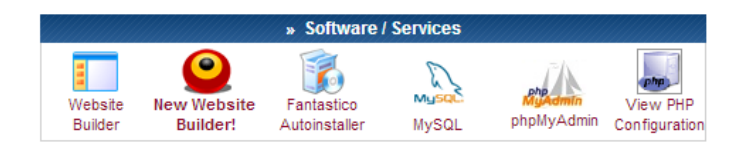

**Advanced:** ¿Quién dijo que no podria ser seguro nuestro website? Con estas herramientas controlamos los baneos de IPS a usuarios malos y mal intencionados, así como redirecciones y la protección con passwords a carpetas que no querramos que visiten los usuarios despistados.

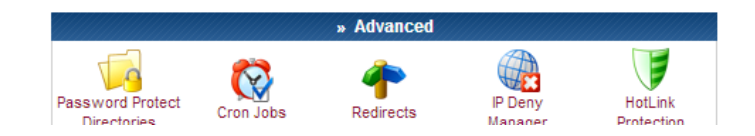

## **CONFIGURANDO EL INDEX.**

Es hora de la verdad… configuraremos nuestro poderoso INDEX. Para ello nos dirigimos a

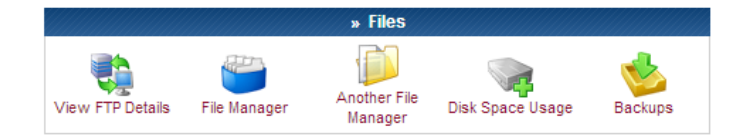

#### **File Manager.**

Hacemos click en File Manager, muchas veces nos pedira una contraseña, es exactamente la misma contraseña que usas en la cuenta, colocala y dale en continuar:

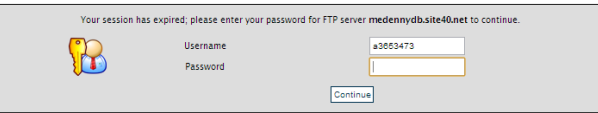

#### **La pantalla que nos mostrara sera la siguiente:**

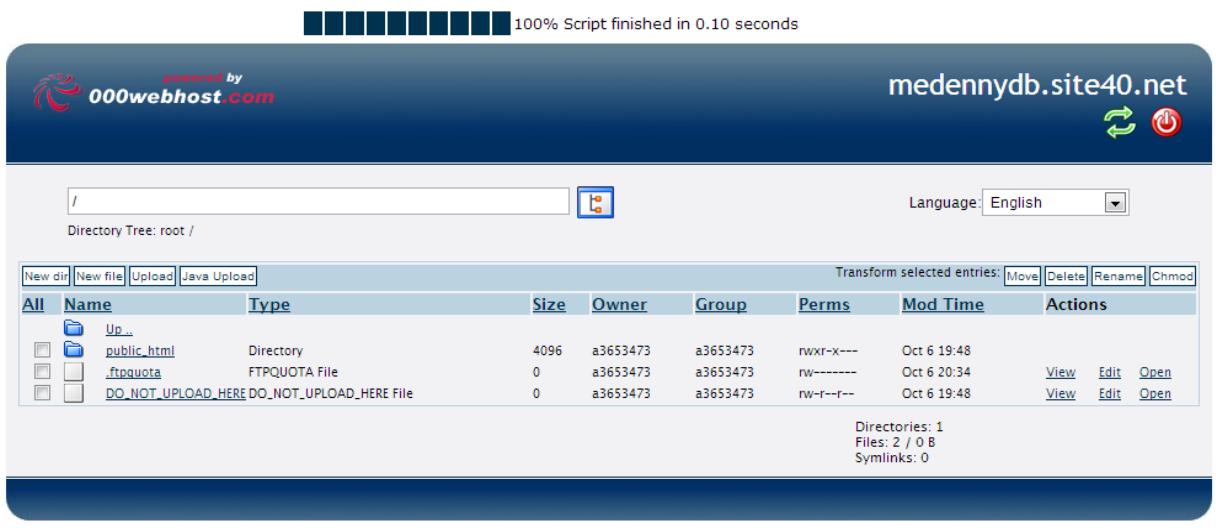

## **Another File Manager.**

Hacemos click en another file manager y nos mostrara la siguiente pagina al puro estilo XP.

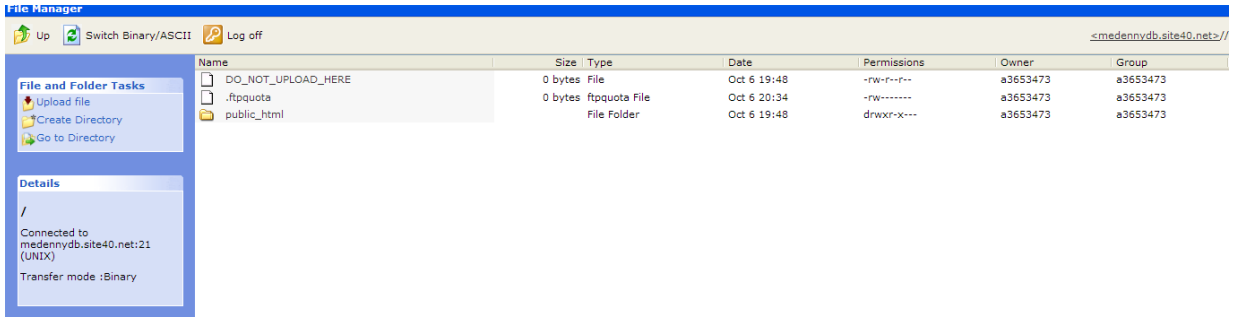

Cualquiera que decidas usar esta bien, funcionan exactamente igual. Procederemos a subir el archivo index a nuestro sitio, hacemos click en la carpeta **[public\\_html](javascript:submitBrowseForm()** ya que dentro de esa carpeta estan los archivos de nuestro sitio web, los documentos y carpetas en el mismo nivel que **[public\\_html](javascript:submitBrowseForm()** son archivos de configuración del sistema, **NO LOS TOQUES.**

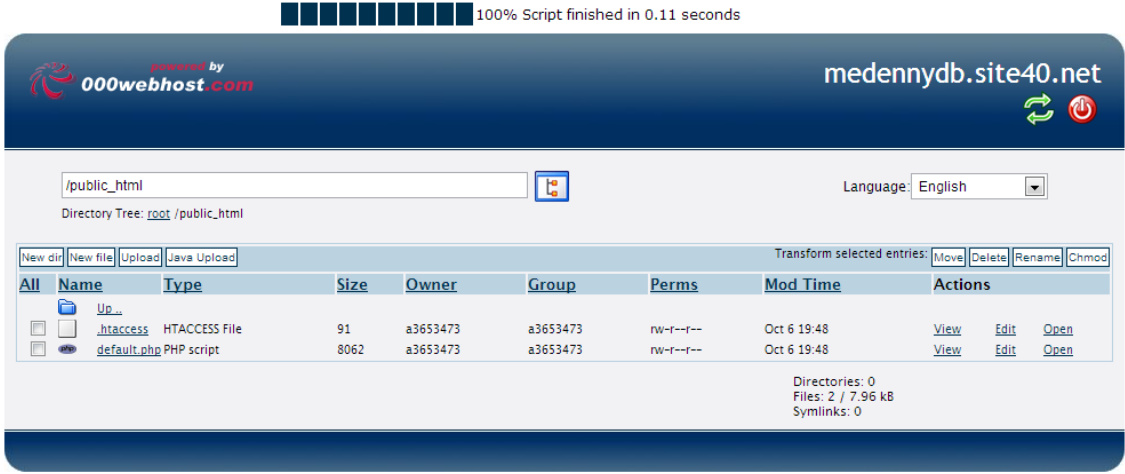

En esta pagina nos muestra un archivo llamado default.php que es exactamente el archivo que muestra cuando no hay index en nuestro sitio, **NO LO BORRES**, tampoco borres a **.htaccess**, pues es un archivo de configuración del servidor, a menos que sepas que parametros vas a configurar para tu sitio entonces si módifica el código de .htaccess de lo contrario ni te atrevas a mirarlo.

**En la parte superior del panel tenemos estas opciones:**

**Nuevo directorio, nuevo archivo con extención y edición en linea, subir archivo y subir archivo java.**

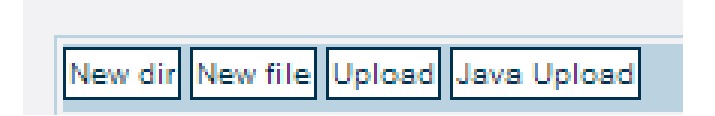

Para la manipulación de archivos tenemos: Mover, borrar, renombrar y el importante y poderoso CHMOD, si un día tienes algun problema con tus includes o alguna llamada externa en php entonces necesitaras darle permiso a tus archivos, ya sea de lectura, escritura, ambos, o de grupo. Normalmente elpermiso que se usa es el **+777** o el **+664,** ojo **777** es para darle privilegios al cien a un archivo debes de saber realmente a que le daras un 777 o pondras en peligro tu sitio web.

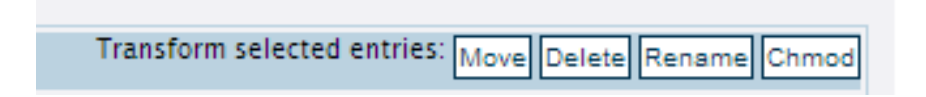

*Vemos los permisos de un archivo en la columna de permisos:*

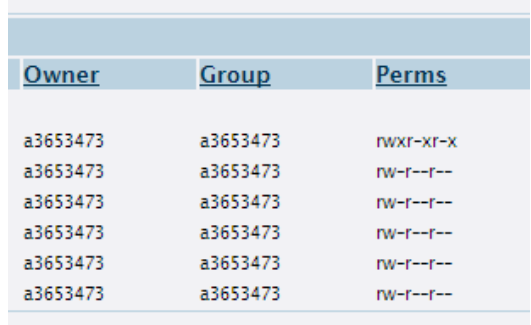

**Procedemos a pulsar el boton upload:** 

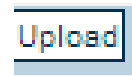

#### **Nos muestra el siguiente site:**

**THEFFERE** 100% Script finished in 0.05 seconds

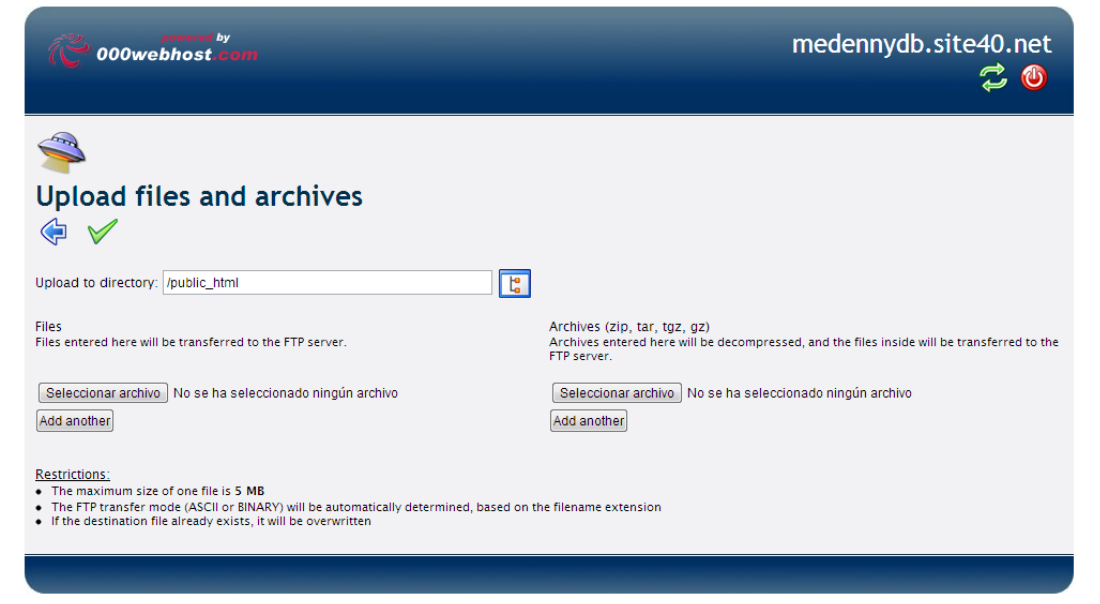

Hay dos modalidades subir un archivo o subir un zip con muchos archivos, una vez que se suba un zip el sistema lo descomprimira y estara listo para nosotros. Veamos unos ejemplos, lo olvidaba, arriba hay un cuadro que nos dice en que directorio subiremos los archivos en nuestro caso es en el public\_html.

## **Un solo archivo.**

![](_page_10_Picture_0.jpeg)

**Pulsamos el boton de seleccionar archivo, y seleccionamos el index.html:**

![](_page_10_Picture_30.jpeg)

**Una vez que hayamos seleccionado un archivo nos abrira otro boton para subir otro archivo, es tedioso si son alrededor de 20 archivos para subir a nuestro sitio.**

![](_page_10_Picture_31.jpeg)

**Una vez hecho eso, nos posicionamos en la parte superior y clickeamos en la palomita verde:**

![](_page_10_Picture_6.jpeg)

**Nos listara y dira que el archivo se ha subido correctamente:**

![](_page_11_Picture_0.jpeg)

#### **Lo comprobamos:**

![](_page_11_Picture_51.jpeg)

THIS IS A WEBSITE INDEX BY MEDENNYSOFT.COM

#### **¡FELICIDADES TI@ TU INDEX ESTA ARRIBA!**

## **Un zip de archivos.**

Vale, pero ¿qué pasa cuando tienes no solo un index.html y tienes algo más estructurado? Es decir tenemos varios archivos y se vuelve tedioso subirlos uno por uno, algo asi:

![](_page_11_Picture_52.jpeg)

Observamos que tenemos un archivo docx XD, se me fue por error a la carpeta de mi localHost, tenemos un archivo XML que usare para ordenar el contenido textual en mi sitio, tenemos un index.php que es la estructura con algunos códigos en php y html para estructurar el site, tenemos un css para darle el estilo y diseño, tenemos otro php que se

encarga de leer el contenido del xml y parsearlo al documento html, en fin una estructura básica de un CMS, pero bueno me tomo unos 20 minutos diseñarlo para demostrar el uso de archivos zipeados en 000webhost.

Lo que haremos sera comprimirlo en un zip:

![](_page_12_Picture_38.jpeg)

## **Nos vamos al uploader:**

![](_page_12_Picture_4.jpeg)

Y utilizamos la opción de subir archivos zipeados, clickeamos en seleccionar archivo y clickeamos en la palomita verde como en los pasos anteriores:

![](_page_13_Picture_0.jpeg)

![](_page_13_Picture_1.jpeg)

#### **Y vemos que se suben correctamente los archivos:**

![](_page_13_Picture_3.jpeg)

**EN mi localhost mi sitio se ve asi:**

![](_page_14_Picture_0.jpeg)

This site is created by w

## **Subido en el servidor el archivo se ve así:**

![](_page_14_Picture_51.jpeg)

Osea, exactamente igual, si obtuviste los mismos resultados que nosotros en MeDennySoft, entonces:

## *¡Felicidades, tu sitio web esta en linea!*

Damos un vistazo a los archivos en el server y vemos que nuestro archivo zipeado se ha subido correctamente, pues vemos los files tal como esperabamos:

![](_page_15_Picture_56.jpeg)

Antes de despedirme, quiero aclarar algo, no porque un servidor tenga una interfaz bonita significa que tiene buenas prestaciones y servicios o que sea optimo, aveces lo más dificil es lo más emocionante.

![](_page_15_Picture_2.jpeg)

Yo en lo personal prefiero usar un servidor que esta destinado a aplicaciones, y todo se maneja desde la consola de Git Bash y usando commiteos a los archivos, nada de lo que se usa en 00webhost esta disponible en ese servidor, todos los archivos se suben mediante consola usando Git y nada de FTP, eso lo hace muy robusto pero demasiado optimo para sitios que necesiten potencia.

# **¿Y mi nombre de dominio?**

Veo que eres exigente, bien existen muchas opciones gratuitas que podemos utilizar y que realmente son una opción economica cuado de acortar nuestra url se trata.

## **Uni.me**

Obtendremos un sitio del estilo: [www.medennydb.uni.me](http://www.medennydb.uni.me/)

## **Sitio:** <http://uni.me/>

![](_page_16_Picture_26.jpeg)

**Escribimos el nombre de nuestro dominio y pulsamos en register Domain:**

![](_page_16_Picture_27.jpeg)

## **Nos aparece la pagina de registro:**

![](_page_16_Picture_28.jpeg)

**Lo rellenamos con datos falsos, XD:**

**Con nuestro mail y numero celular verdadero:**

![](_page_16_Picture_29.jpeg)

## **Nos abrira la siguiente pagina:**

![](_page_17_Picture_1.jpeg)

## **Sin cerrar la pagina, nos vamos a nuestra bandeja:**

![](_page_17_Picture_43.jpeg)

## **Regresamos a la pagina que teniamos abierta y pulsamos en options en el nombre de nuestro dominio:**

![](_page_17_Picture_44.jpeg)

#### **En la siguiente pagina, insertamos el Activation Key que recibimos en la bendeja:**

![](_page_17_Picture_45.jpeg)

**Nos abrira esta pagina:**

medennydb.uni.me

![](_page_18_Picture_18.jpeg)

**En target URL colocamos la dirección de nuestro sitio en webhost, y en page title, le asignamos un titulo al sitio, este titulo sera el que aparezca en el title del site cuando se acceda a la url de dicho dominio:**

![](_page_18_Picture_19.jpeg)

**Precionamos en el boton: Setup URL Forwading. Nos dira que el proceso ha sido exitoso.**

![](_page_19_Picture_26.jpeg)

# **Y ahora si, esta listo nuestro nombre de dominio, en mi caso:**

## <http://medennydb.uni.me/>

![](_page_19_Picture_27.jpeg)

# **NOMBRE DE DOMINIO TK:**

**Sitio:** <http://www.dot.tk/>

Es el nombre de dominio que yo prefiero, sin embargo hay dos cosillas que debes de saber, con TK, puedes registrar el nombre y dirección de tu sitio de manera anónima o puedes registrarte en el sitio, también debes de especificarle el tiempo que usaras el nombre de dominio ya que es de uso publico y es necesario renovar el nombre cada cierto tiempo, no te preocupes es gratis, pero hay mucha gente que abusa de este servicio y esa es una manera de dar de baja registros basura.

![](_page_20_Picture_1.jpeg)

## **Colocamos el nombre que queramos:**

![](_page_20_Picture_3.jpeg)

**Nos aparece:**

![](_page_21_Picture_9.jpeg)

## **Lo rellenamos:**

![](_page_21_Picture_10.jpeg)

**Es posible registrarnos en el sitio con nuestra cuenta de Facebook:**

![](_page_22_Picture_28.jpeg)

## **Una vez registrado nos mostrara lo siguiente:**

![](_page_22_Picture_29.jpeg)

**¡Listo nuestra url esta lista para ser usada!**

# **[http://medennydbs.tk](http://medennydbs.tk/)**

**Si no figuras en google agrega tu sitio en:**

<http://www.google.com.ar/addurl/?hl=es&continue=/addurl>

**Y es así como terminamos esta guía para que tengas un sitio web realmente gratuito y de calidad, espero que te haya satisfecho las dudas, y si tienes comentarios no olvides contactarme.**

# **Atentamente:**

**Daniel Morales.**

**NUESTRO SITIO OFICIAL:** [http://www.medennysoft.com](http://www.medennysoft.com/)

**Practicas:**

<http://medennydb.site40.net/>

<http://medennydb.uni.me/>

**[http://medennydbs.tk](http://medennydbs.tk/)**

**¿Te interesa el hacking?** 

<http://www.securityhackersworld.com/>

**Diseño web, hosting, servicios computacionales en Cancún MX:**

**[http://www.supportcancun.com](http://www.supportcancun.com/)**